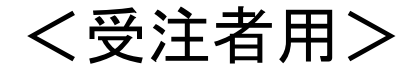

# 奈良県 物品・役務 電子入札等システム 操作説明資料

令和3年2月

目 次

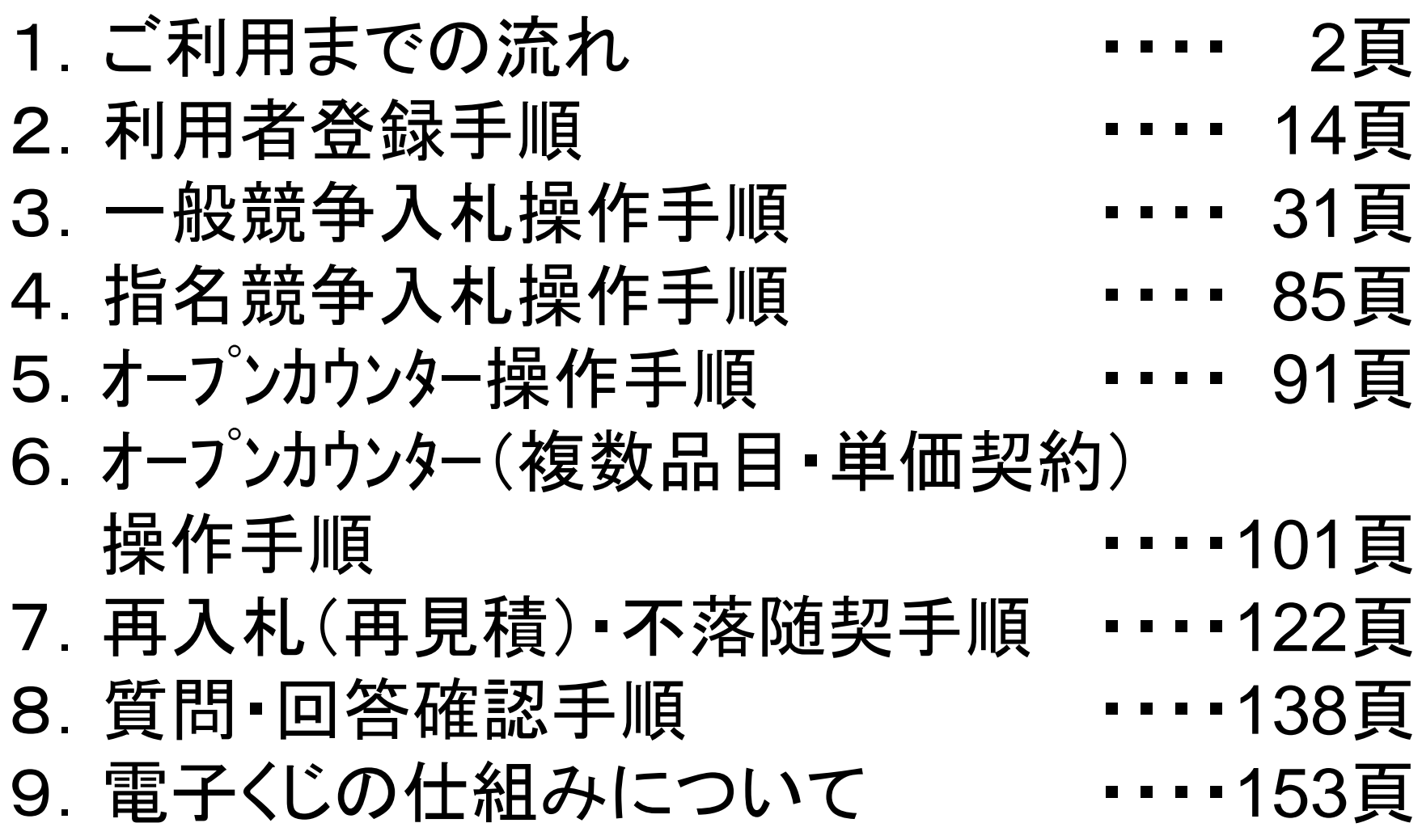

1.ご利用までの流れ

電子入札のご利用にあたり、必要な準備をご説明します。

国土交通省等他団体の電子入札システムを初めてご利用 になる方 下記1~5までの全ての準備と設定が必要です。 1.通信回線の確認 2.必要なパソコンとソフトウェア 3.ICカード及びICカードリーダの購入 4.ICカードリーダのインストール 5.利用者登録

国土交通省等他団体の電子入札システムを既にご利用さ れている方 「1.通信回線の確認」 「5.利用者登録」が必要です。

### 1.1 通信回線の確認

電子入札に参加するにあたり、LDAPという通信プロトコルが必 要です。

セキュリティ設定が厳しい環境では、LDAPを使えない場合も考 えられるため、社内ネットワーク管理者、又はご利用のプロバイ ダへのご確認をお願いします。

1.2 必要なパソコンとソフトウェア

お持ちのパソコン(ハードウェア・ソフトウェア)が電子入札システムの推奨仕様と適 合しているパソコンを準備していただきます。

(1)ハードウェア

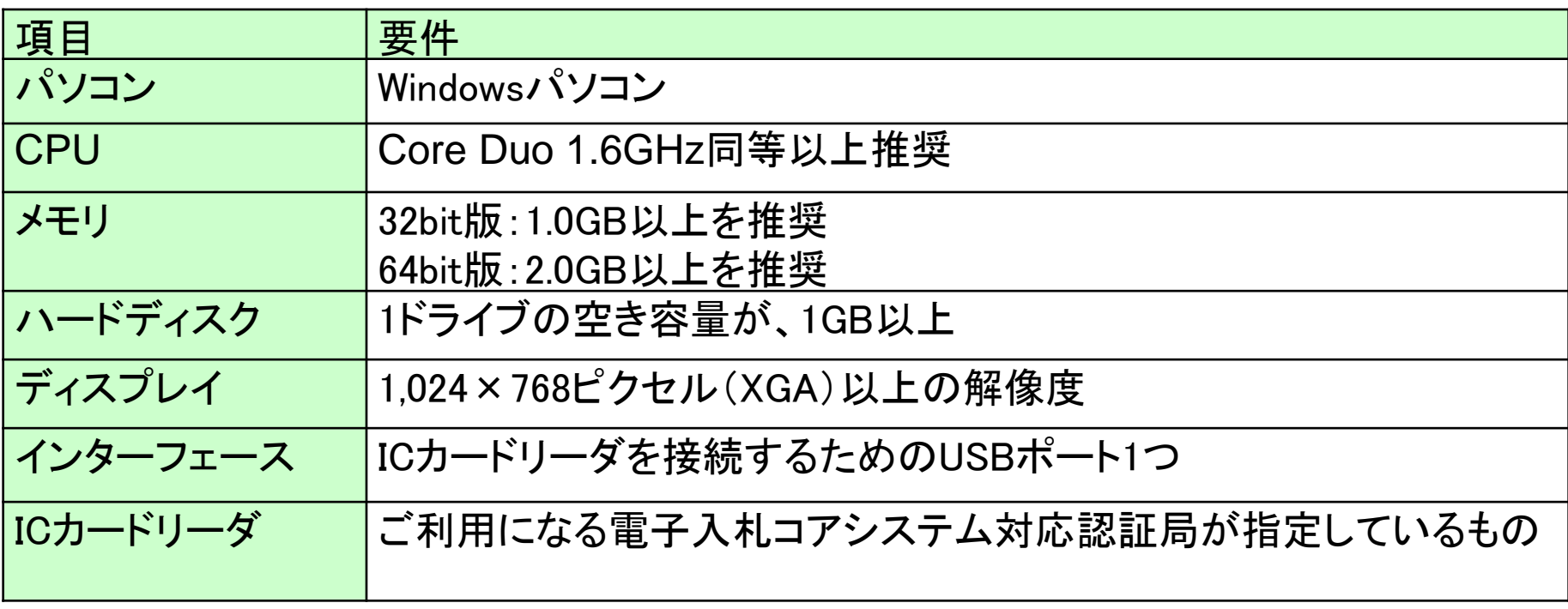

#### (2)ソフトウェア

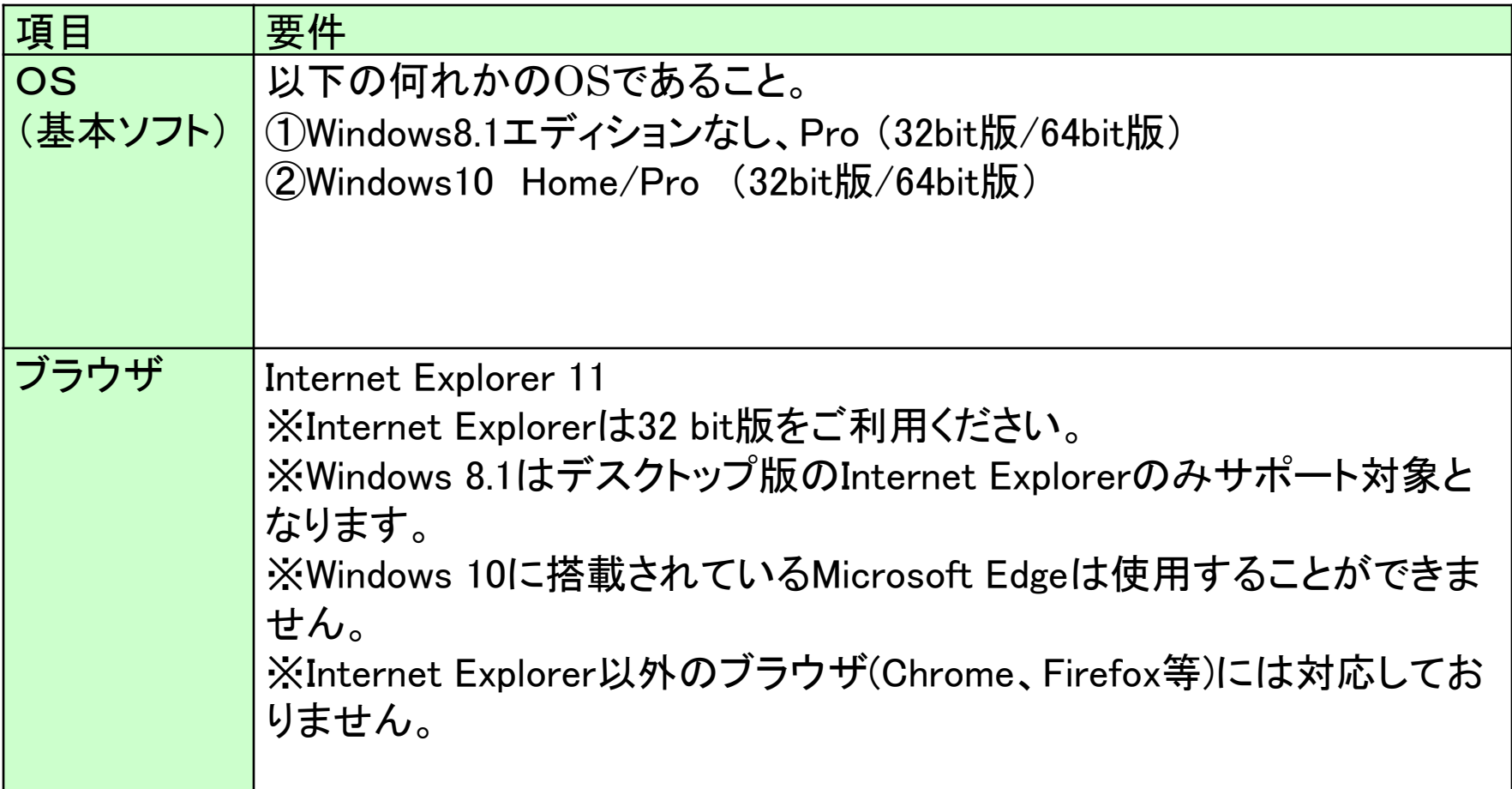

(2)ソフトウェア

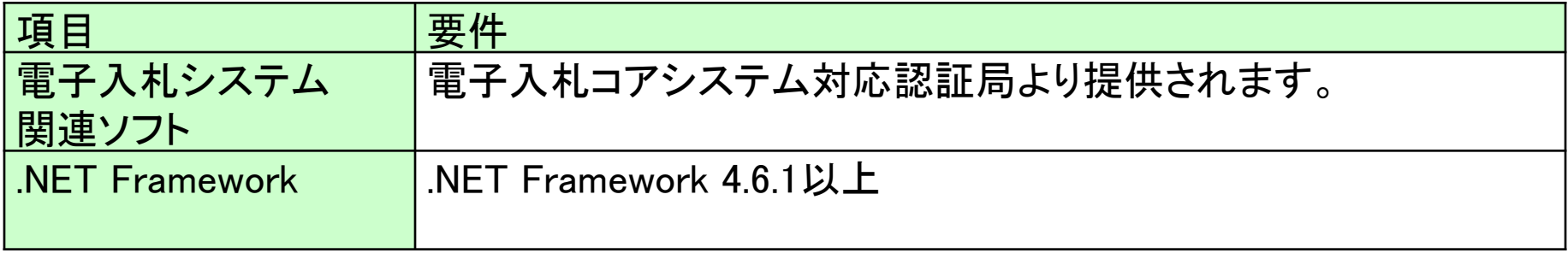

#### (3)インターネット回線

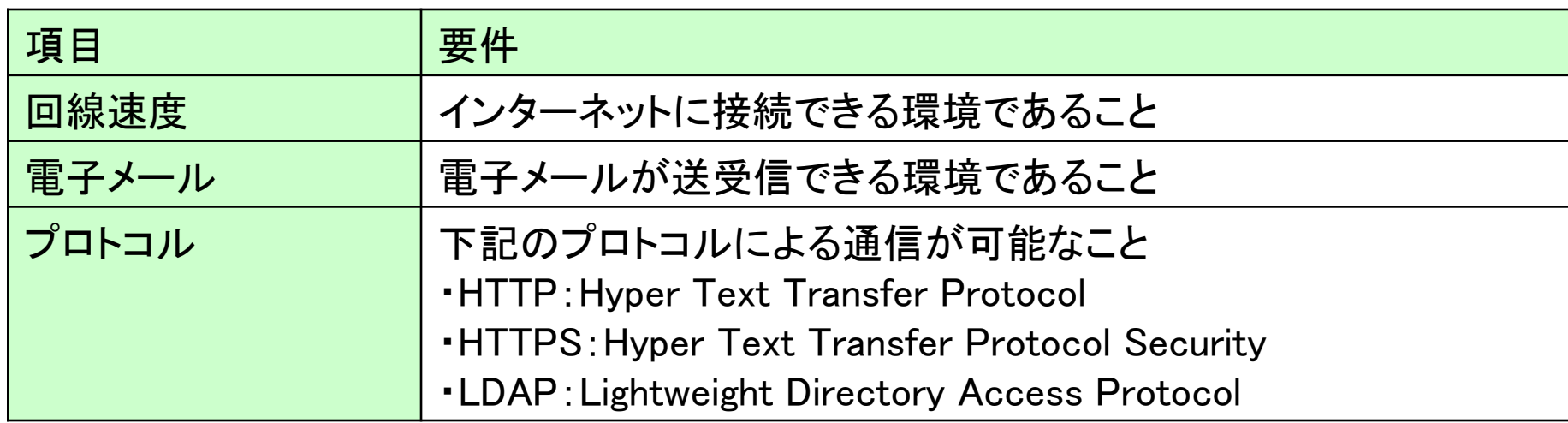

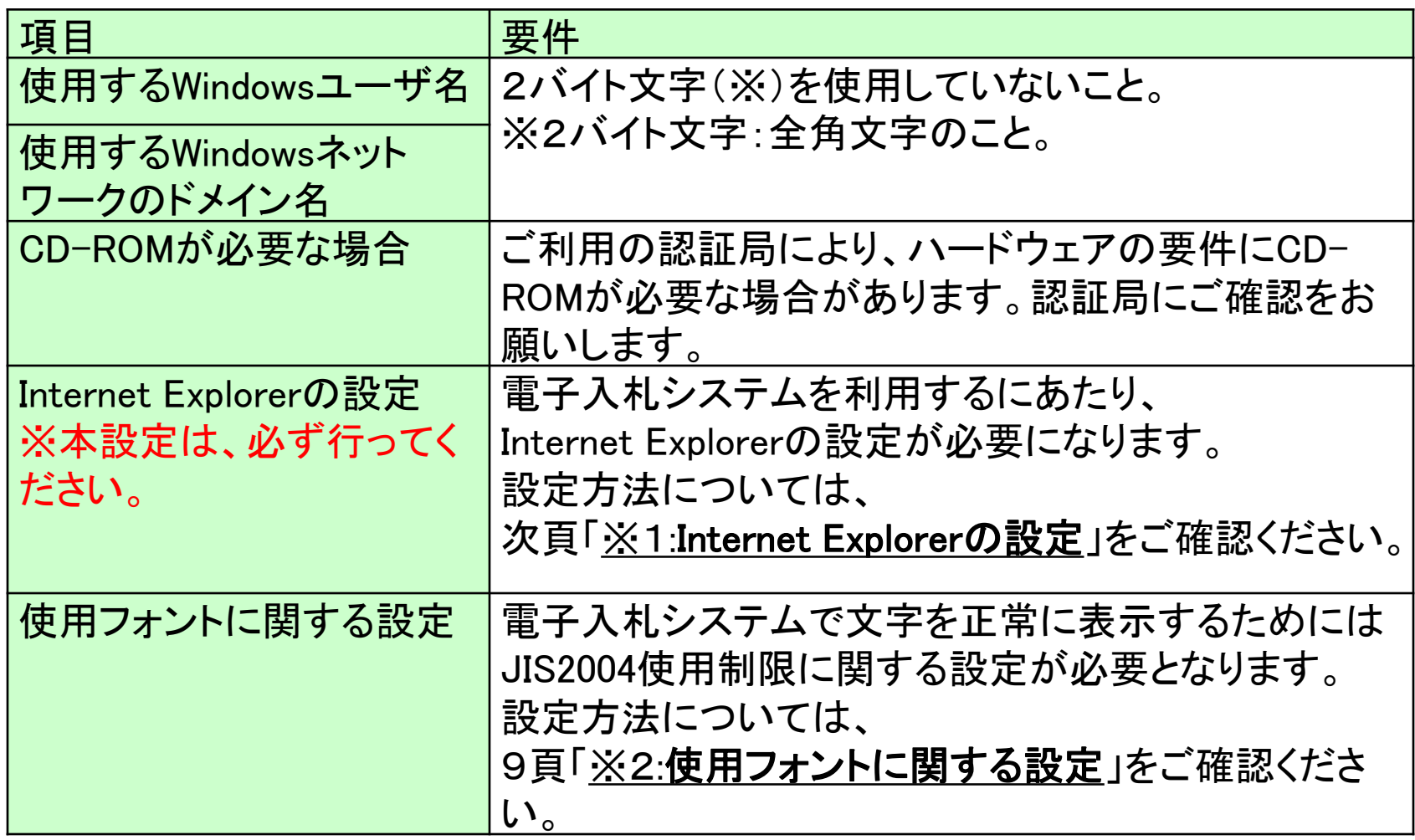

### (5)各設定方法

- ※1:Internet Explorerの設定
- 以下の手順にて、信頼済みサイトへの登録を行ってください。
- ①「Internet Explorer」を起動する。
- ②「ツール」メニューより「インターネット オプション」を選択する。
- ③「セキュリティ」タブの「信頼済みサイト」を選択し、「サイト」ボタンをクリックする。
- ④「次のWebサイトをゾーンに追加する」に以下のURLを入力し「追加」ボタンを クリックする。

https://www.ebs-cloud.fwd.ne.jp

https://www.epi-cloud.fwd.ne.jp

- ⑤「OK」ボタンをクリックし「インターネットオプション」画面の「レベルのカスタマイズ」 ボタンをクリックする。
- ⑥「ポップアップブロックの使用」を「無効にする」に変更する。 「OK」ボタンをクリックします。
- ⑦インターネットオプション画面の「詳細設定」タブをクリックし、 「セキュリティ」の「TLS1.2の使用」②にチェックを入れます。 「OK」ボタンで画面を閉じてください。

信頼済みサイトの登録を行わないと、 内訳書の添付等の操作が不安定になります。

### ※2:使用フォントに関する設定方法 以下の手順にて、フォントの設定を行ってください。

①IMEプロパティを開く。 ②[詳細設定]ボタンを押下する。 ③[変換]タブを押下する。 ④[詳細設定] ボタンを押下する。 ⑤「JIS X 0208 で構成された文字のみ変換候補に表示する」に チェックを入れる。 「OK」ボタンを押します。

フォントの設定を行わないと、 文字化けが発生する可能性があります。

### 1.3 ICカードの購入

電子入札システムをご利用いただくためには、奈良県物品等 購入に係る競争入札参加資格者に登録されている代表者 (受任者を登録されている場合は受任者)名義のICカードが 必要です。

対応のICカードをお持ちでない方は電子入札コアシステム対 応の認証局よりご購入ください。

ICカードのお申し込みから取得まではおよそ2週間~1ヶ月ほ どかかります。

#### 新規の証明書(ICカード)を発行している認証局は以下の5社です。 認証局ごとに発行しているカードの期間、値段等が異なりますので 各認証局にお問合せの上、購入をお願いいたします。

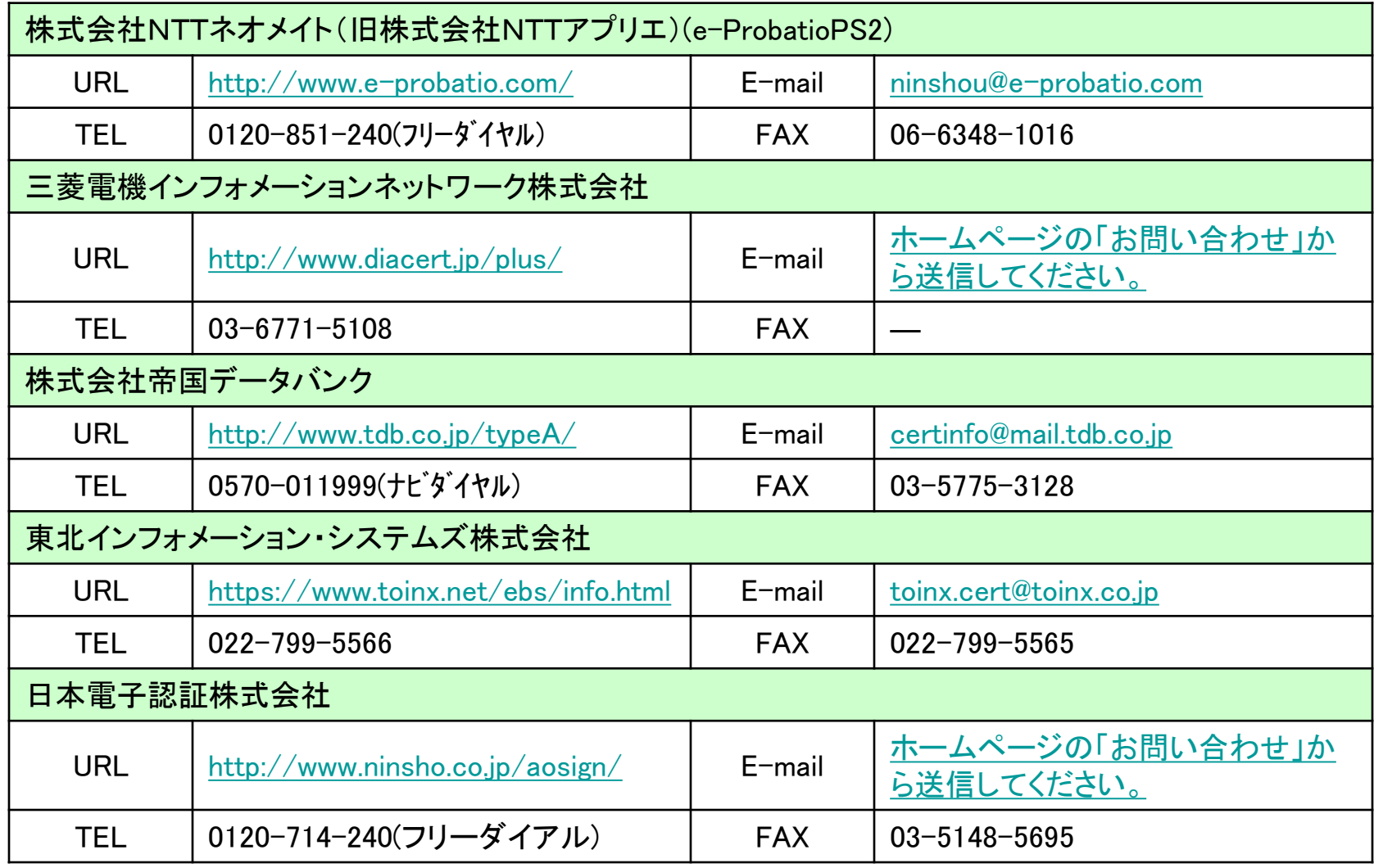

## 1.4 ICカードリーダーのインストール

ICカード、ICカードリーダーが認証局より届きましたら、付属の 設定マニュアルに沿って、ICカードリーダーのインストールを 行ってください。

### インストール方法に関するお問い合わせはICカードを購入し た各認証局までお願いします。

インストールに不備があった場合、電子入札システムを操作 する際にデバイスエラーが発生する可能性があります。 エラーが発生した場合は、認証局にICカードリーダーの設定 を再度確認してください。

### 1.5 利用者登録

電子入札システムから、電子入札の利用者登録を行ってくだ さい。利用者登録の詳細は、県のホームページに掲載の操 作マニュアルをご参照願います。

※操作イメージは、「2.利用者登録手順(14頁~)」にてご説明 いたします。

ご登録が完了しましたら、電子入札システムをご利用できます。

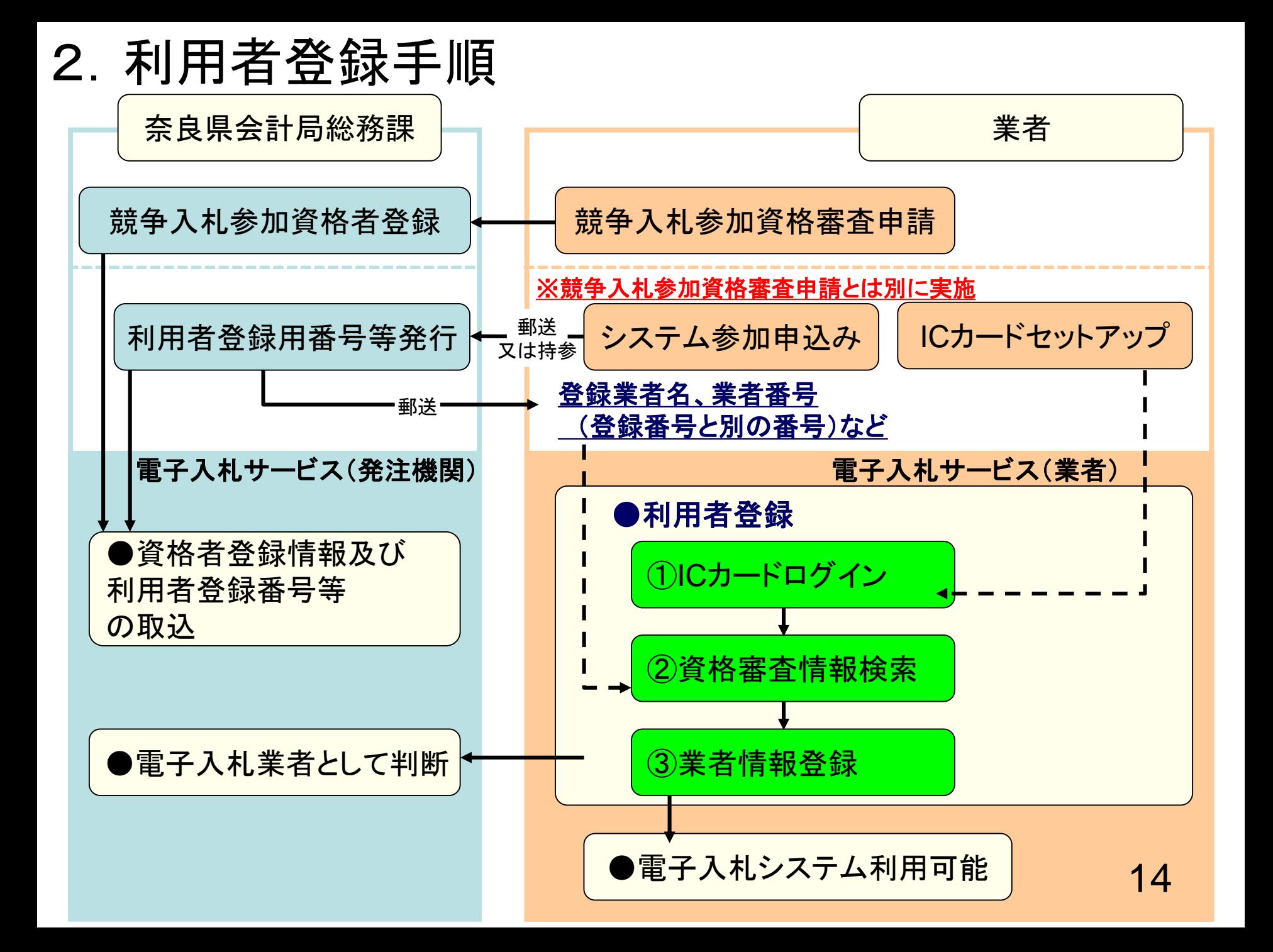

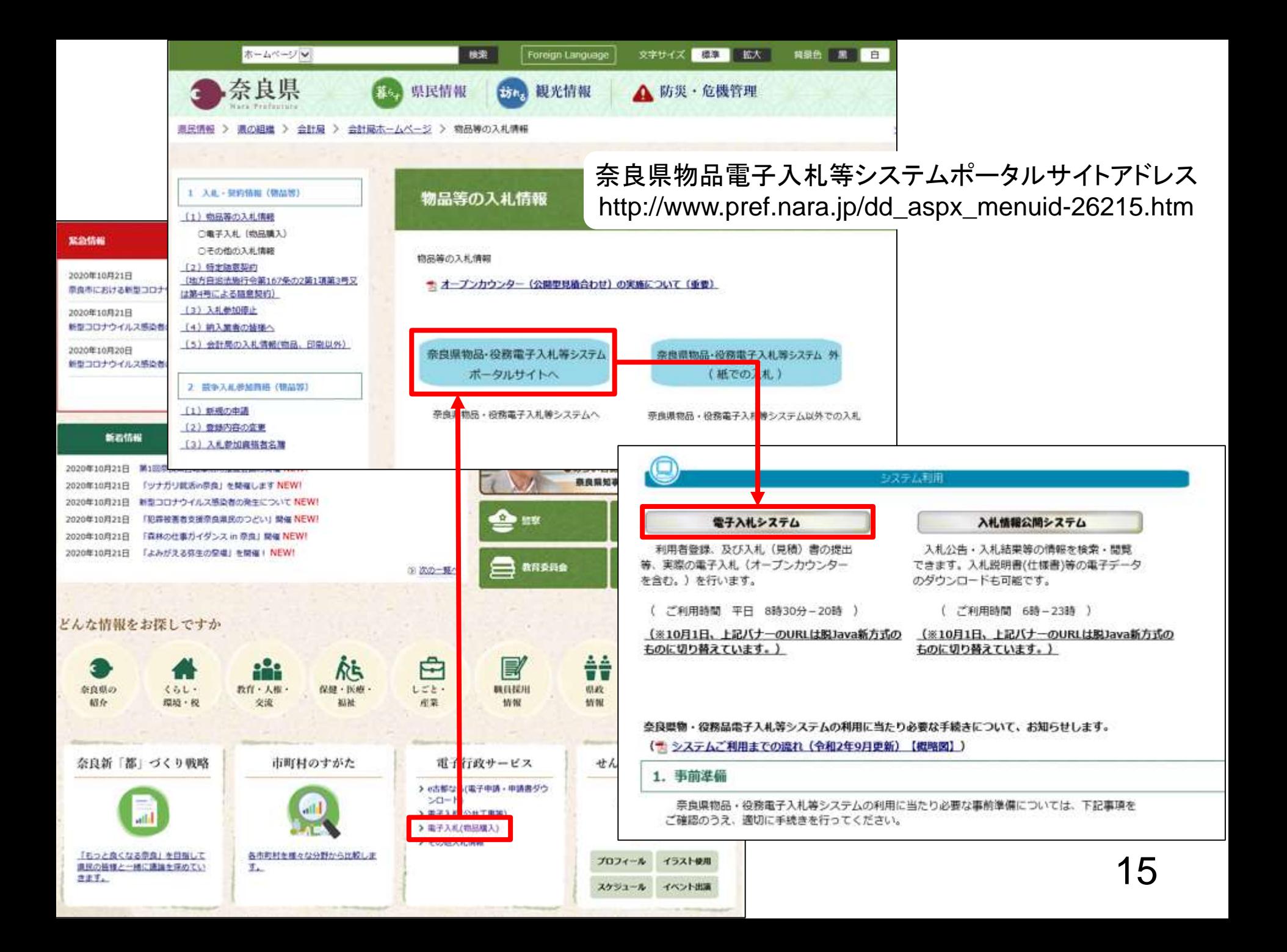

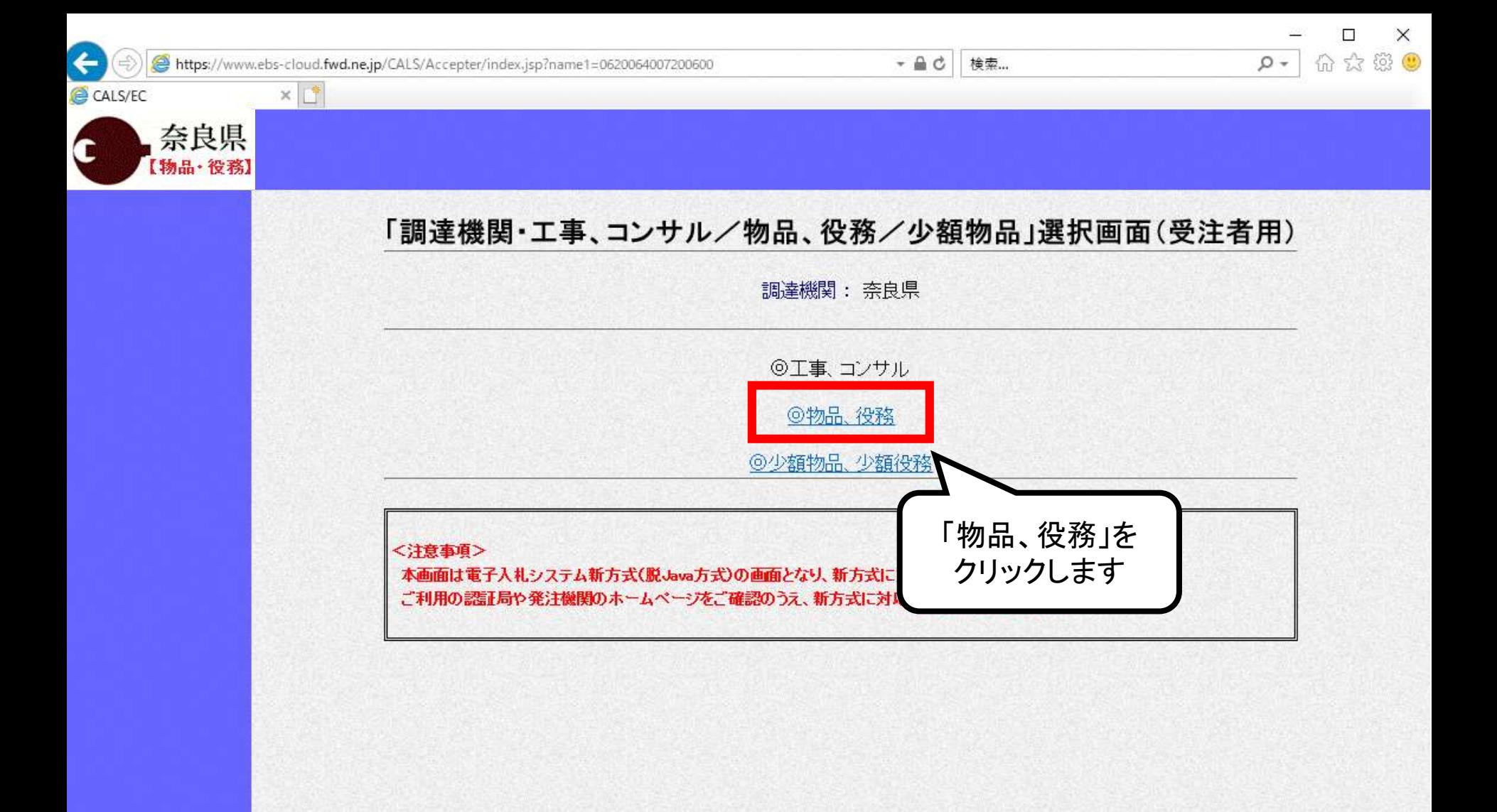

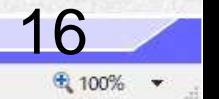

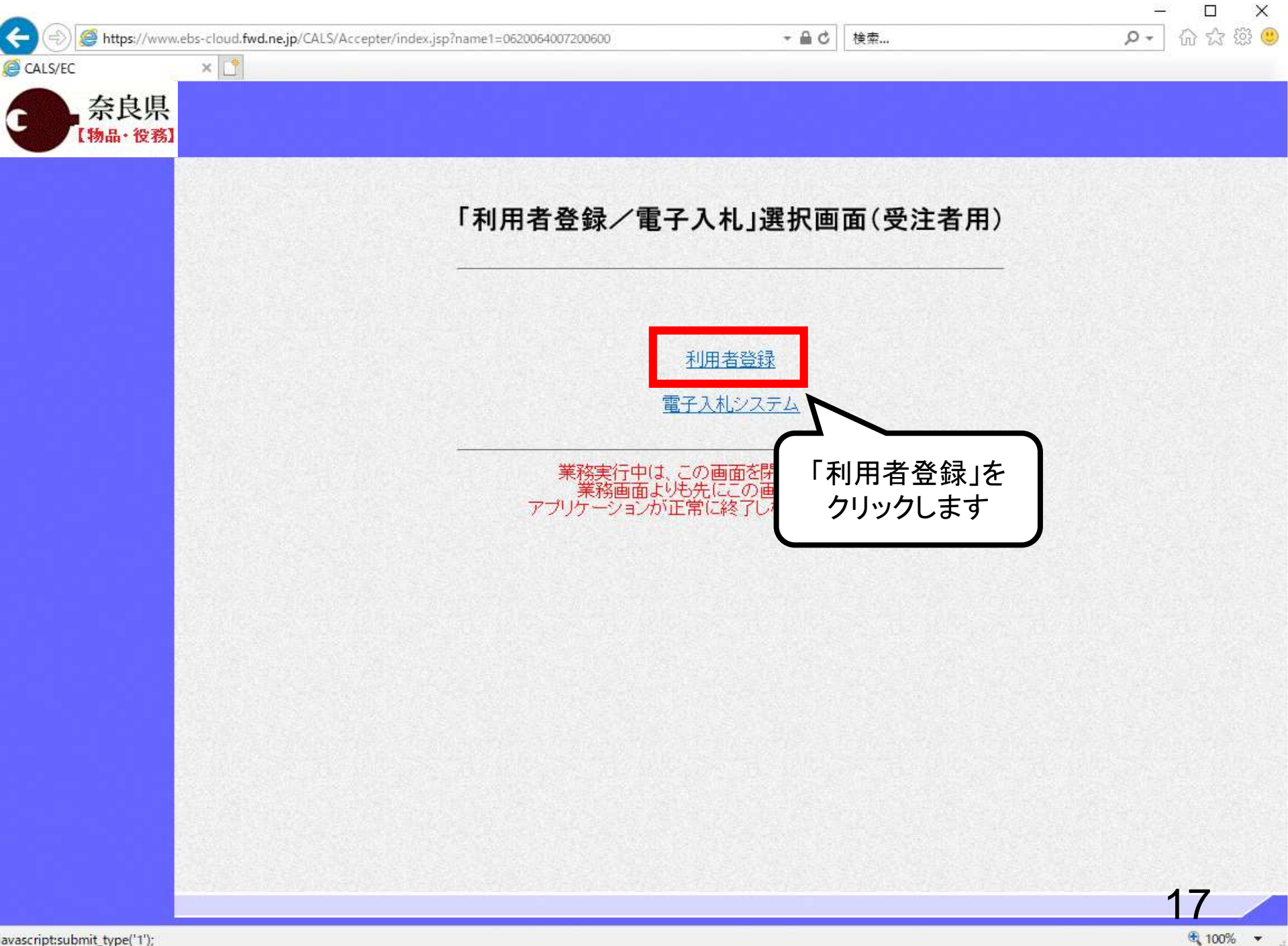

CALS/EC - Internet Explorer

https://www.ebs-cloud.fwd.ne.jp/CALS/UregAccepter/EbUController?KikanNo=1290&HachuType=1

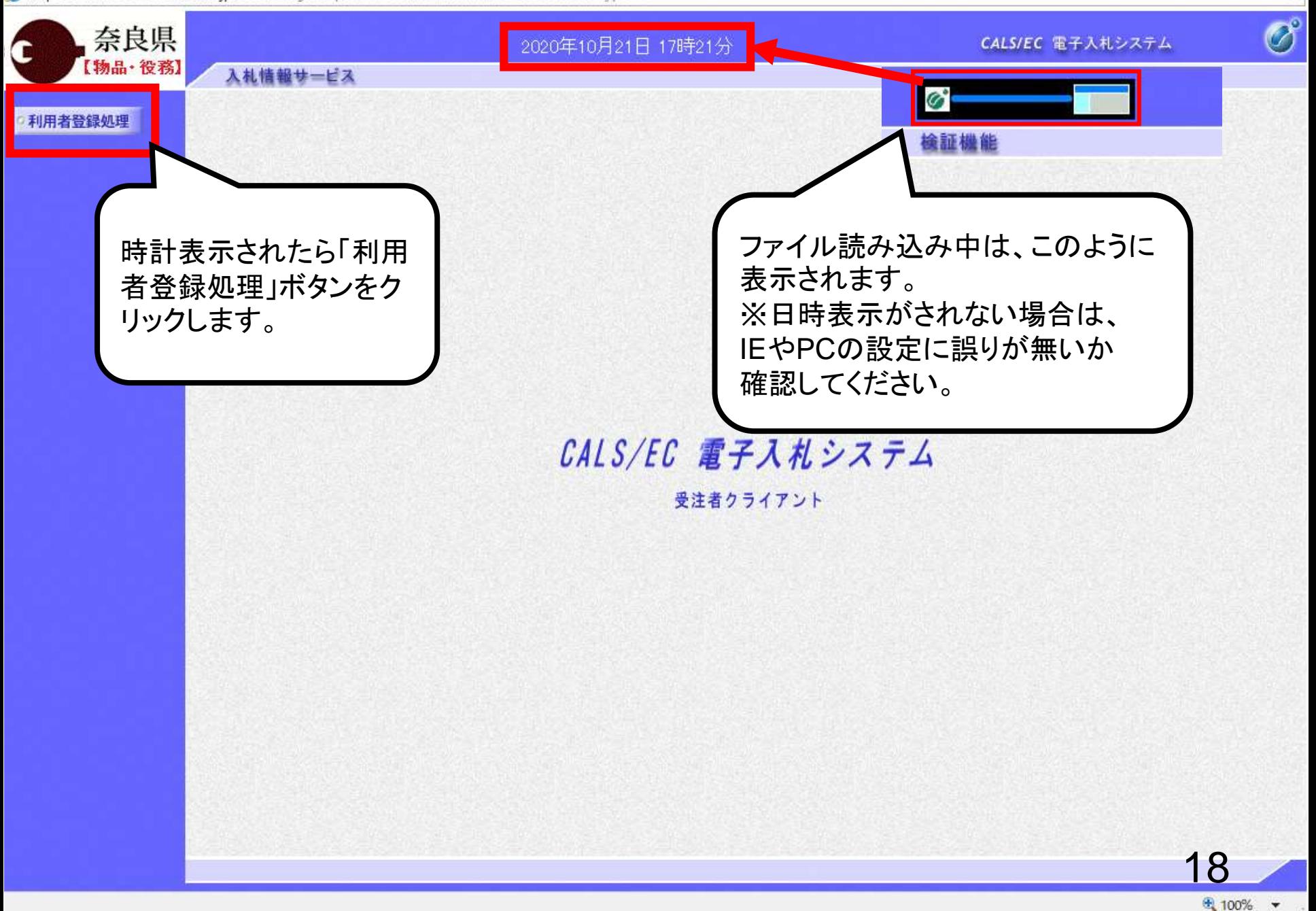

 $\Box$ 

 $\times$ 

 $\hat{a}$ 

● 100% ▼

 $\hat{\omega}$ 

https://www.ebs-cloud.fwd.ne.jp/CALS/UregAccepter/EbUController?KikanNo=1290&HachuType=1

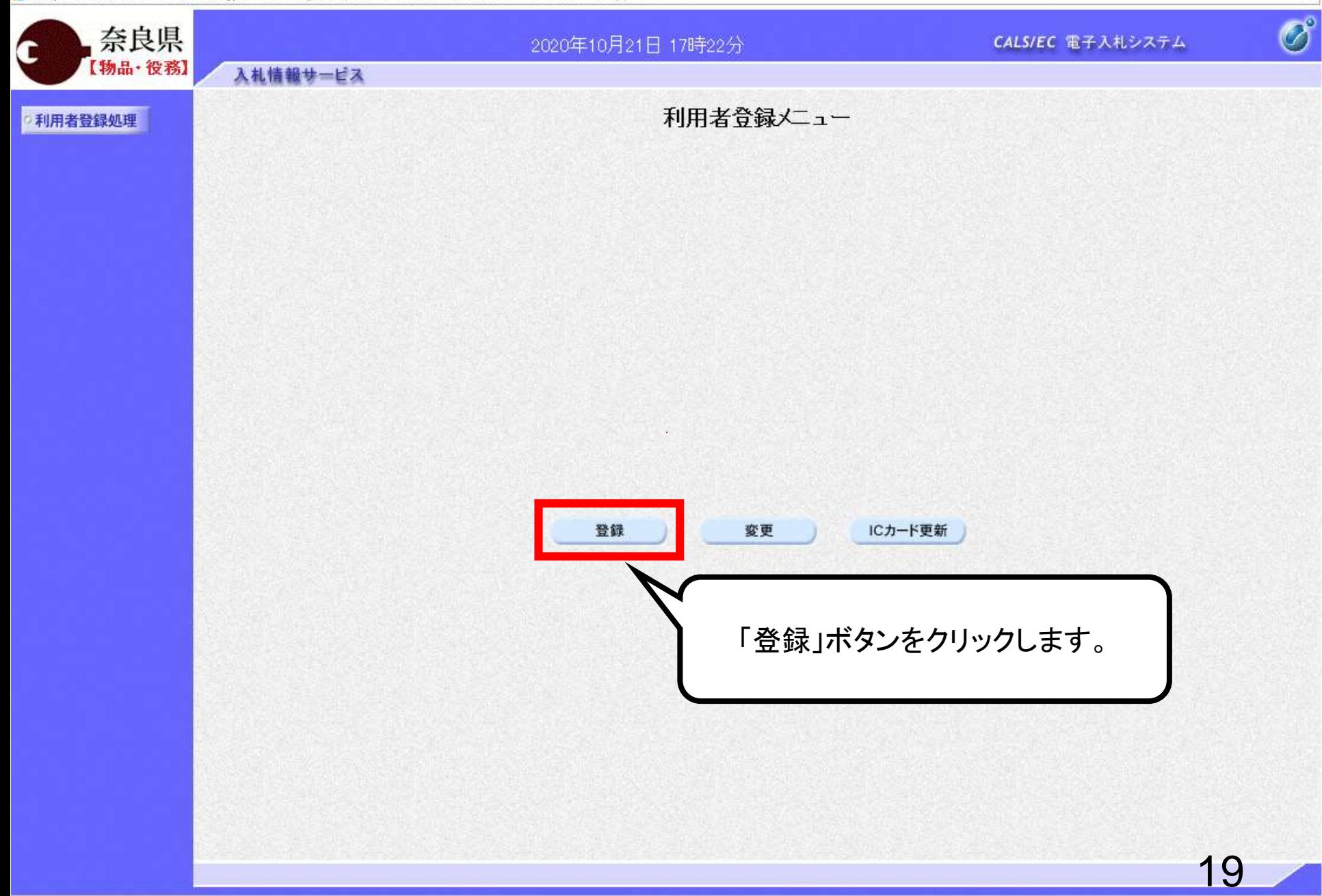

 $+ 100\%$   $+$ 

ä

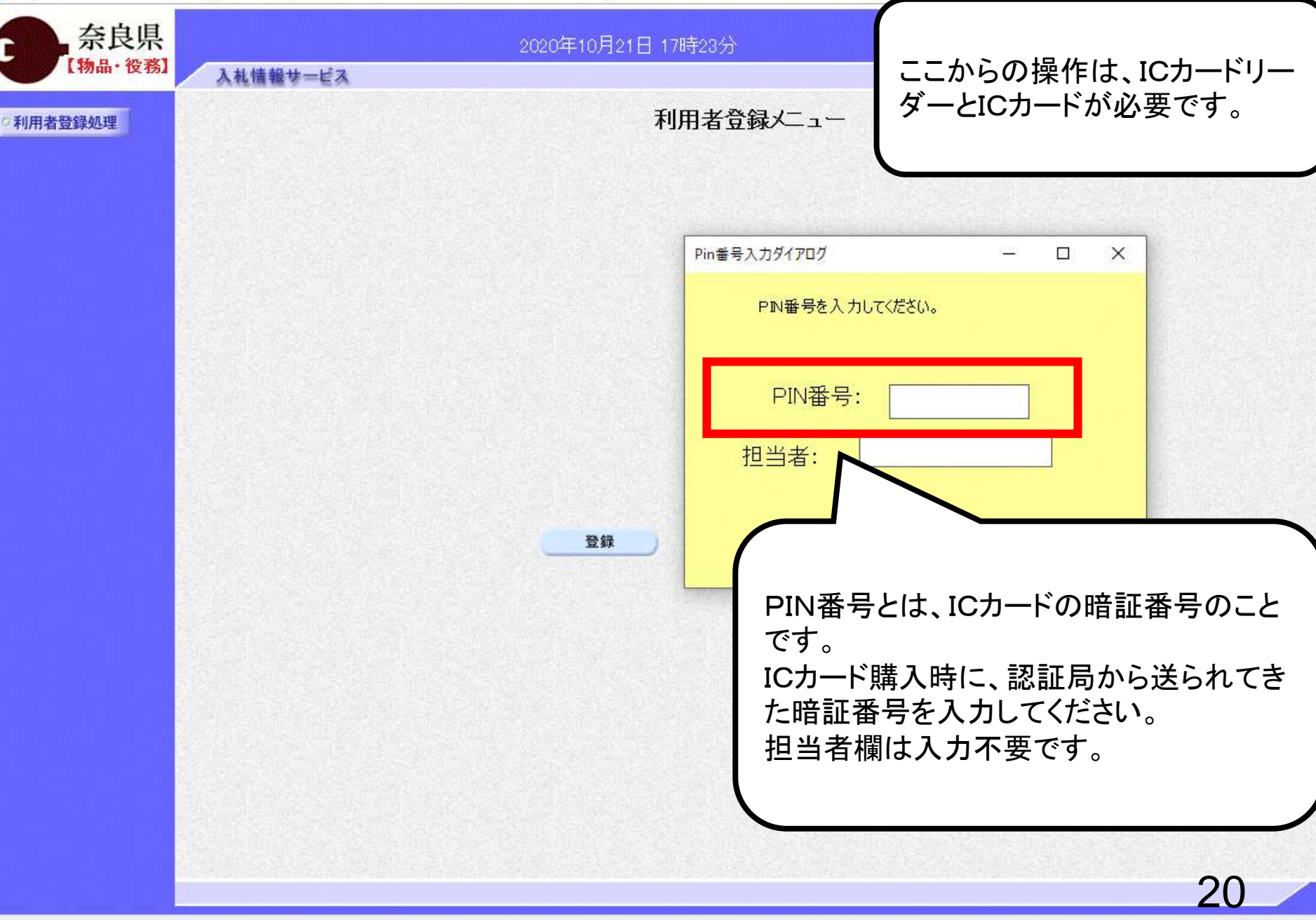

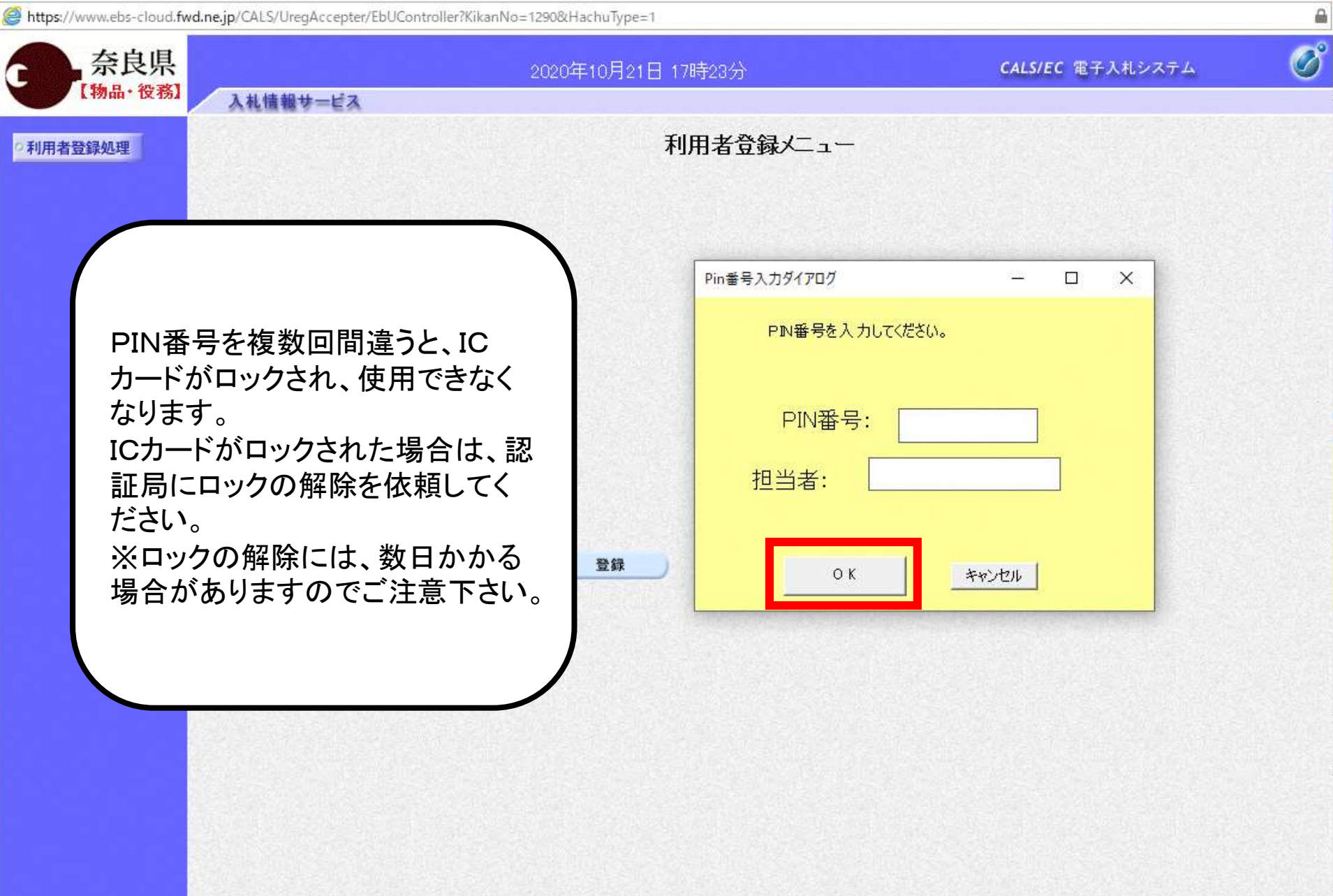

 $\qquad \qquad \Box$ 

 $\times$ 

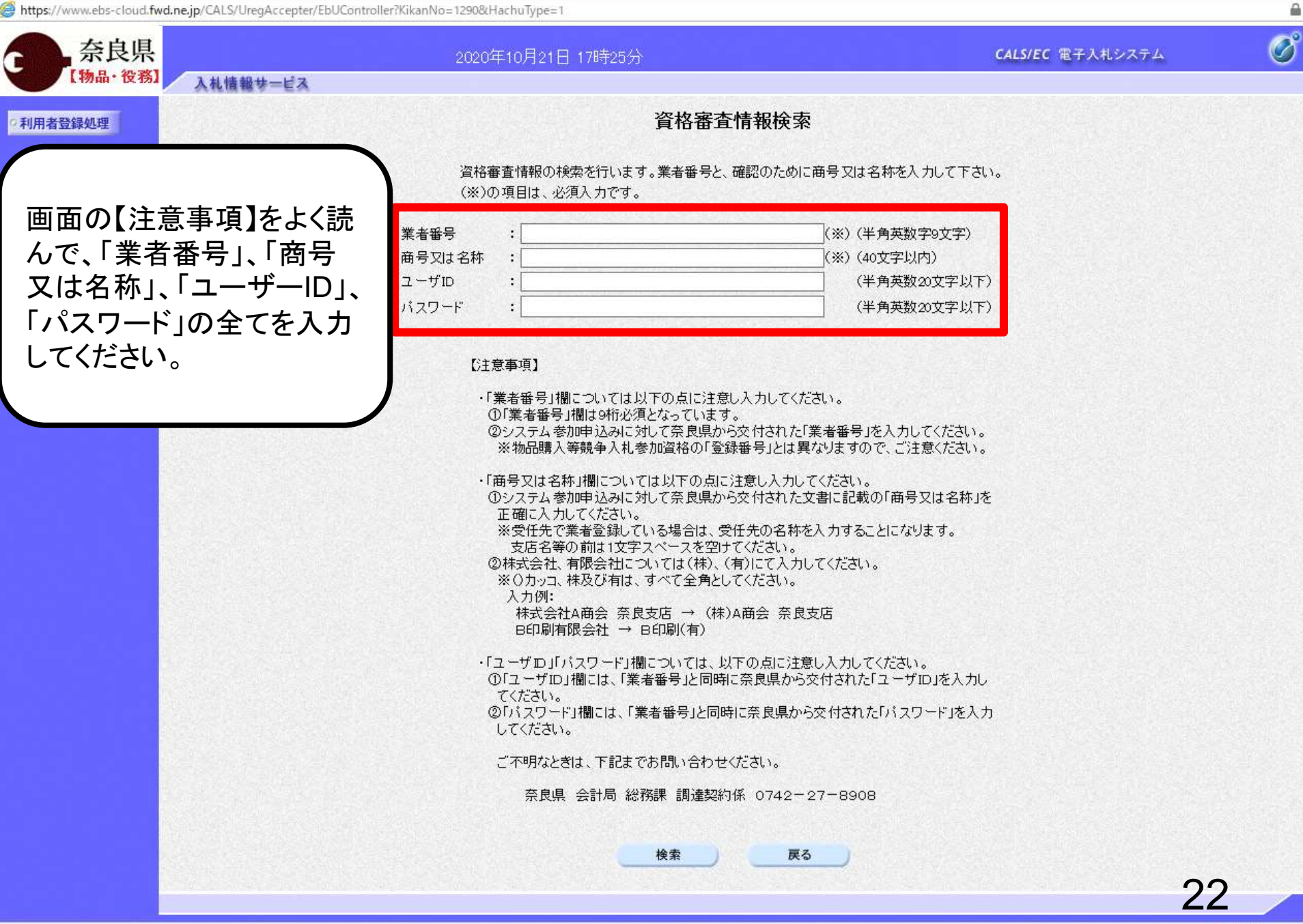

 $\Box$ 

 $\times$ 

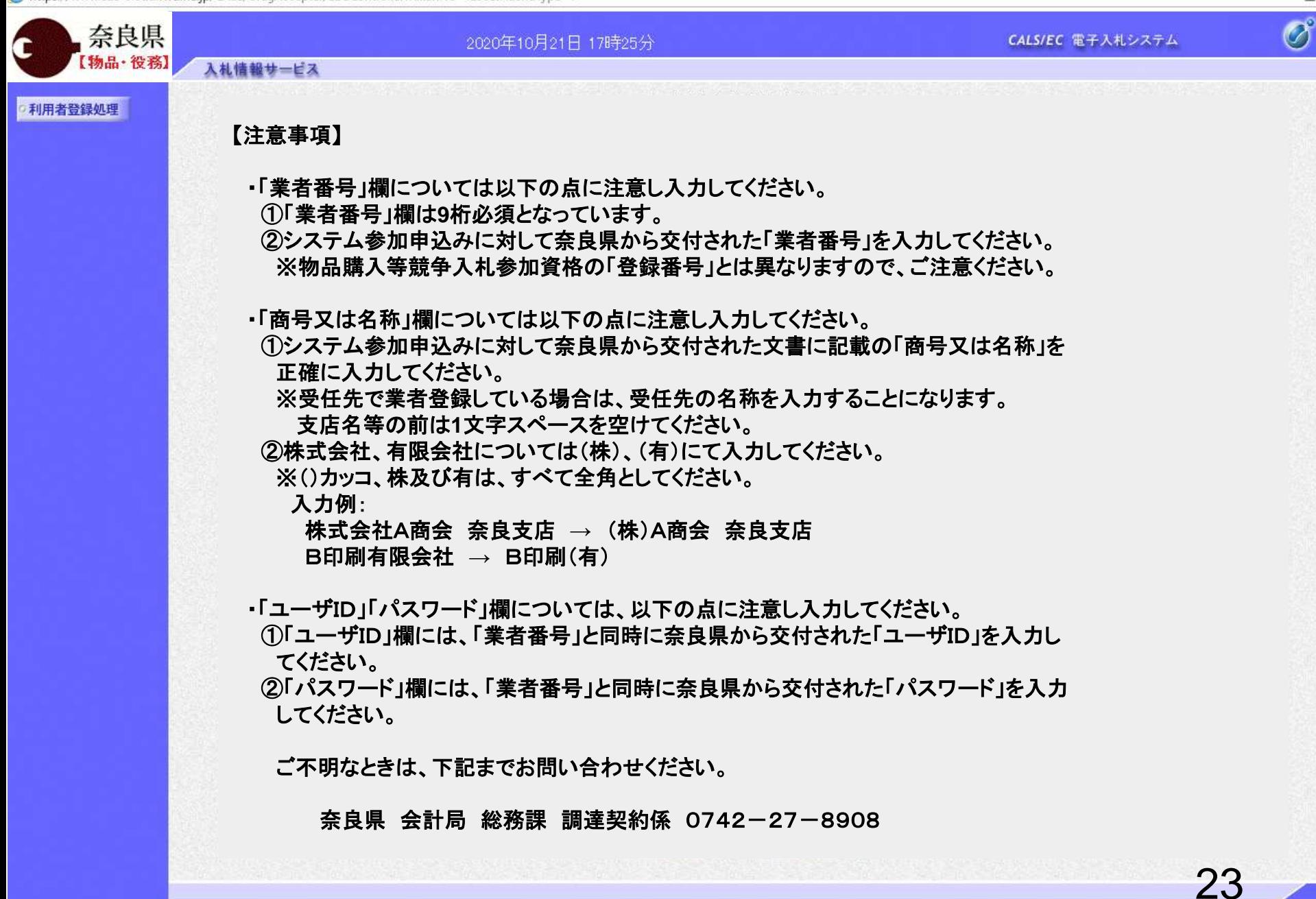

 $\Box$ 

 $\times$ 

 $\Omega$ 

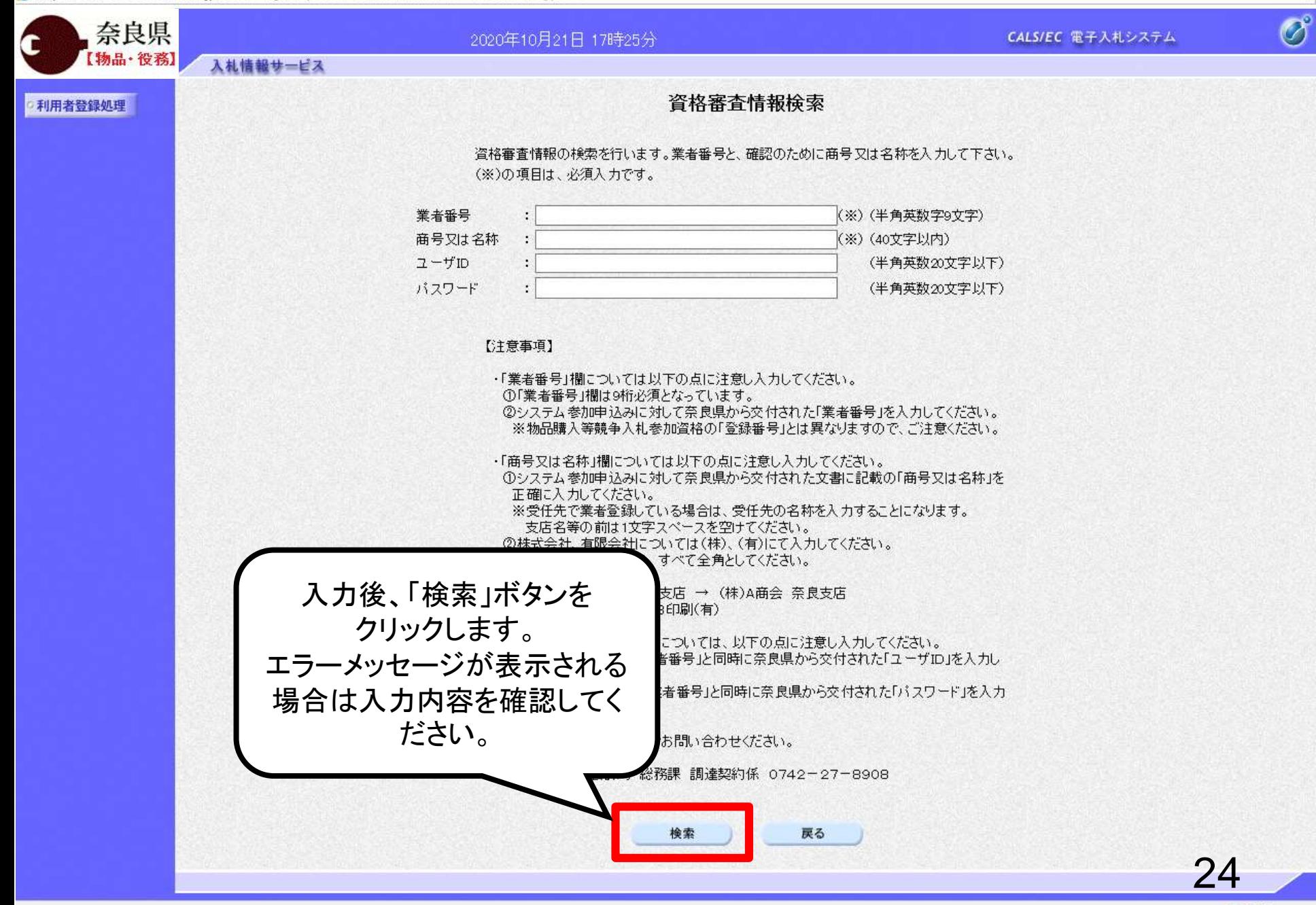

 $\Box$ 

 $\times$  $\hat{a}$ 

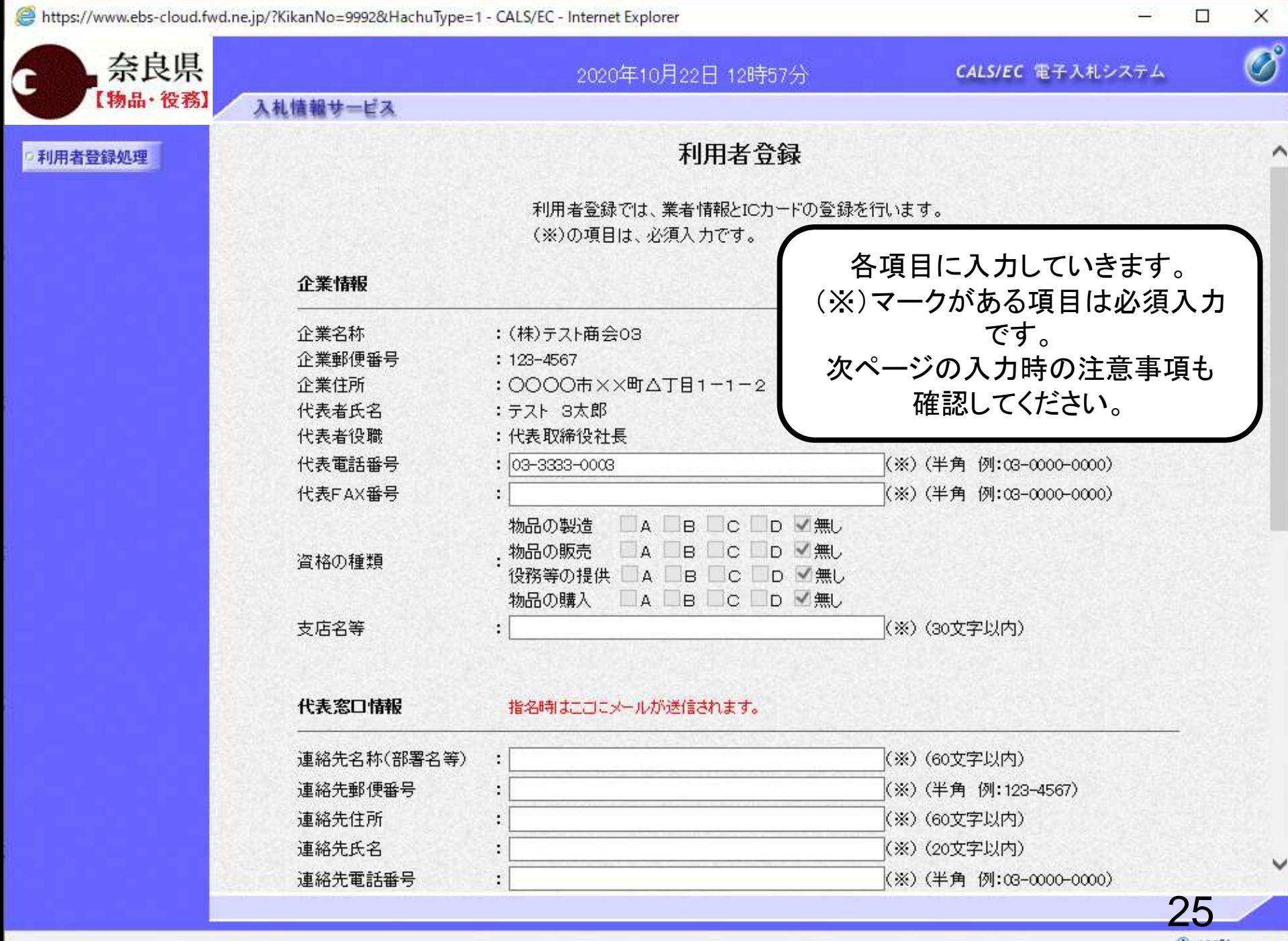

€ 100%

#### 【入力時の注意事項】

①「企業情報」について

- 奈良県物品購入等競争入札参加資格者(支店等に権限を委任している場合は受任者)の情報が企業情報に表示されます。
- ※1 代表者役職は空白で表示されます。
- ※2 資格の種類の表示内容は以下のとおりです。
- ◆営業種目区分の大分類A~Nの登録
	- **→**「物品の販売」: 登録がある場合**→**「A」にチェック
		- 登録がない場合**→**「無し」にチェック
- ◆営業種目区分の大分類J又はO又はQの登録
	- **→**「役務等の提供」:登録がある場合**→**「A」にチェック
		- 登録がない場合**→**「無し」にチェック
- ◆営業種目区分の大分類Pの登録
- **→**「物品の購入」: 登録がある場合**→**「A」にチェック
	- 登録がない場合**→**「無し」にチェック
- ※3 「支店名等」の入力方法は以下のとおりです。
	- ◆支店等に権限を委任している場合**→**支店名等を入力
	- ◆支店等に権限を委任していない場合**→**「本社」と入力

②「代表窓口情報」について

代表窓口情報の連絡先メールアドレスには、指名通知書が発行された際のお知らせメールが送信されます。

③「ICカード利用部署情報」について

「代表窓口情報」と同じ内容でも問題ありません。

ICカード利用部署情報の連絡先メールアドレスには、指名通知書以外の各通知書等が発行された際のお知らせメールが 送信されます。

④その他注意事項

入力したメールアドレスに誤りがあるとお知らせメールが届かないため、入力間違いがないか確認ください。

https://www.ebs-cloud.fwd.ne.jp/?KikanNo=9992&HachuType=1 - CALS/EC - Internet Explorer

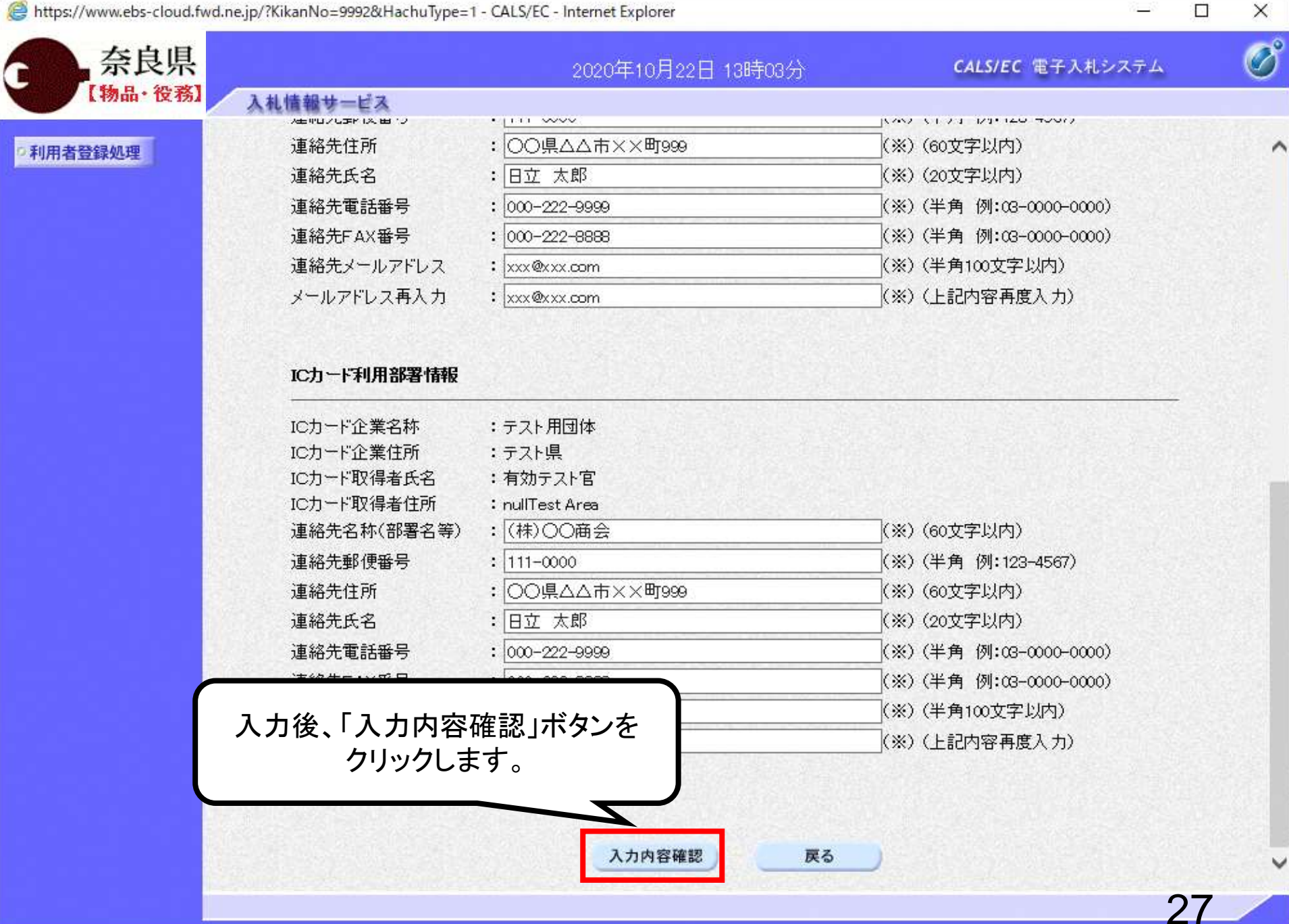

€ 100%

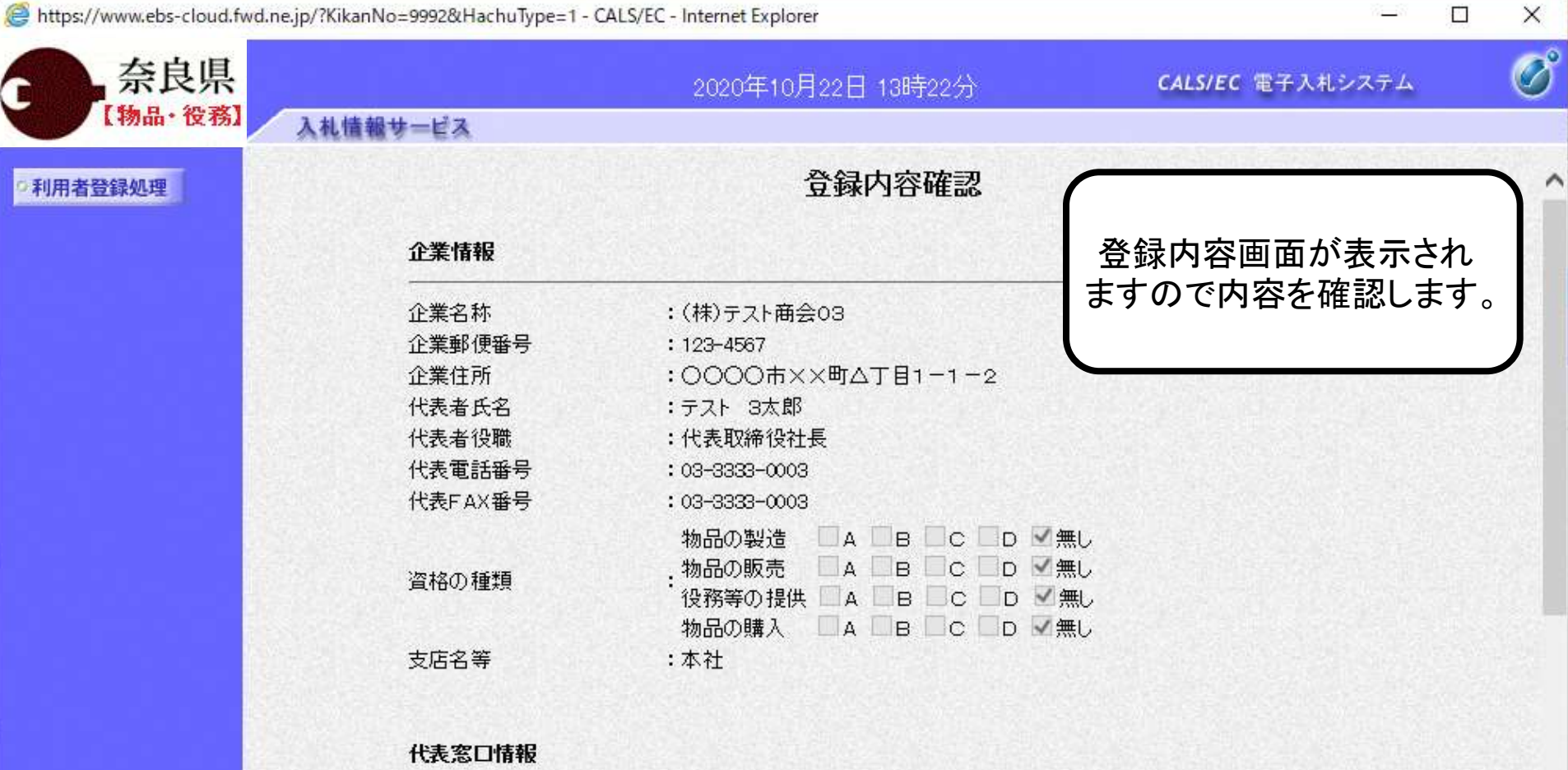

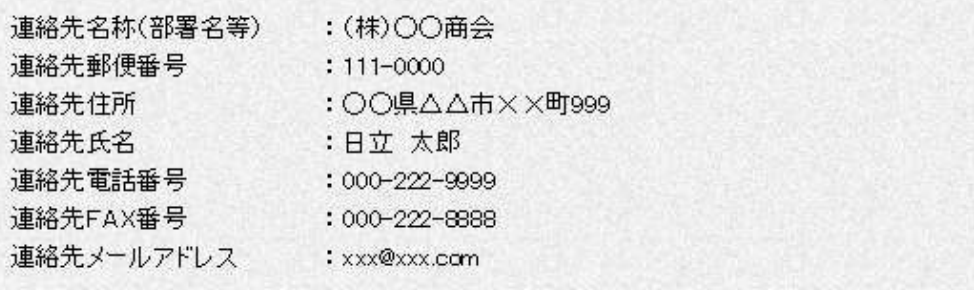

 $\checkmark$ 

 $\blacktriangledown$ 

28

 $0,100%$ 

 $\Box$ 

https://www.ebs-cloud.fwd.ne.jp/?KikanNo=9992&HachuType=1 - CALS/EC - Internet Explorer

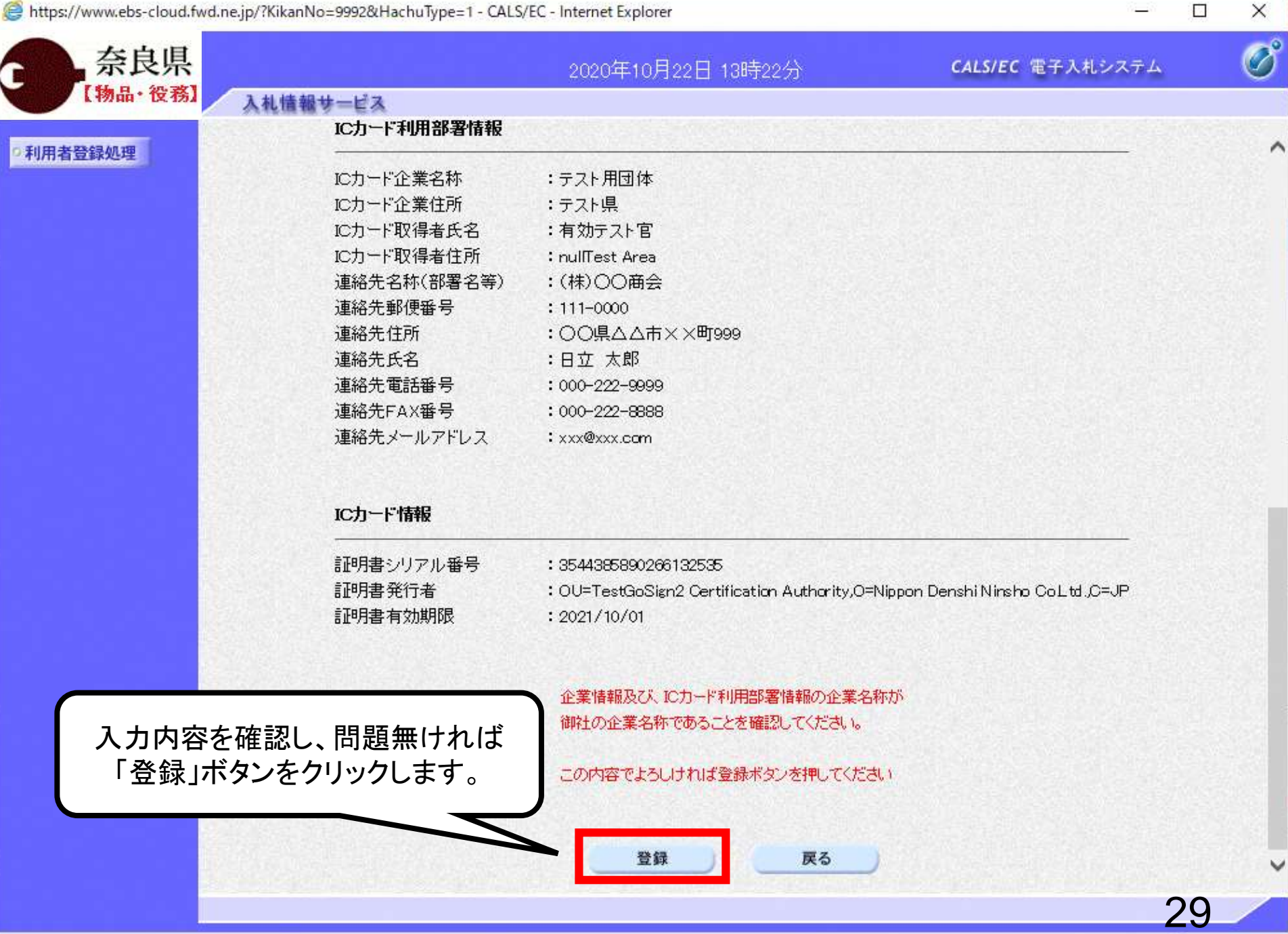

€ 100%

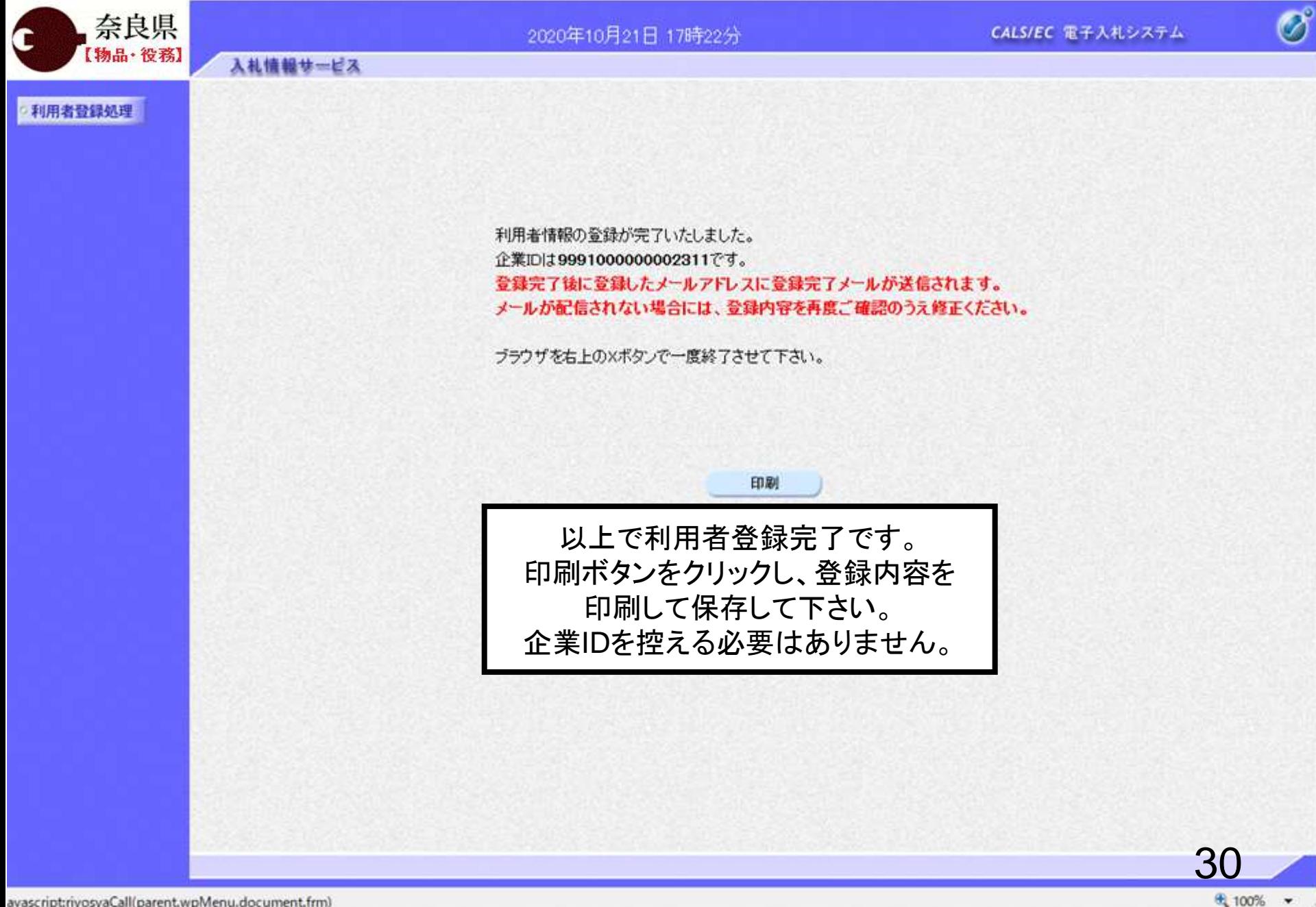

 $\Box$ 

 $\times$ 

a

avascript:riyosyaCall(parent.wpMenu.document.frm)